# Avistack 2.0

### But du document

L'objectif de ce tutoriel va être de vous familiariser avec l'utilisation du logiciel Avistack 2.0.

J'adresse dans ce document aussi bien les utilisateurs d'Avistack 2.0 dans sa version antérieure (1.8 et avant) que les utilisateurs de Registax ou d'Iris qui sont, d'après moi, les logiciels les plus utilisés.

### Installation (windows)

Avistack 2.0 se compose d'un fichier zip aussi bien pour les plateformes x32 que pour x64. J'ai utilisé les deux environnements sous windows XP/32 ou sous vista x64 indifféremment. Cette archive zip ne nécessite pas d'installation, donc peut être installée n'importe où sur votre disque dur.

Avistack 2.0 nécessite, pour son fonctionnement, un ensemble redistribuable nommé IDL dans sa version 7.0. C'est un outil de développement payant mais, fort heureusement, pas pour la version redistribuée justement.

Nominalement, vous téléchargez un ensemble complet d'une vingtaine de Mo qui contient tout ce qui est nécessaire au bon fonctionnement d'Avistack 2.0.

Dans le cas d'une mise à jour par contre, vous pourriez ne télécharger que la fraction « avistack » de l'ensemble. C'est alors le fichier (à minima) avistack2.sav qui ne représente que 4,5Mo environ.

### Lancement

Une application nommée AviStack2 est copiée sur le disque dur qu'il suffit de lancer. Une première fenêtre va apparaître

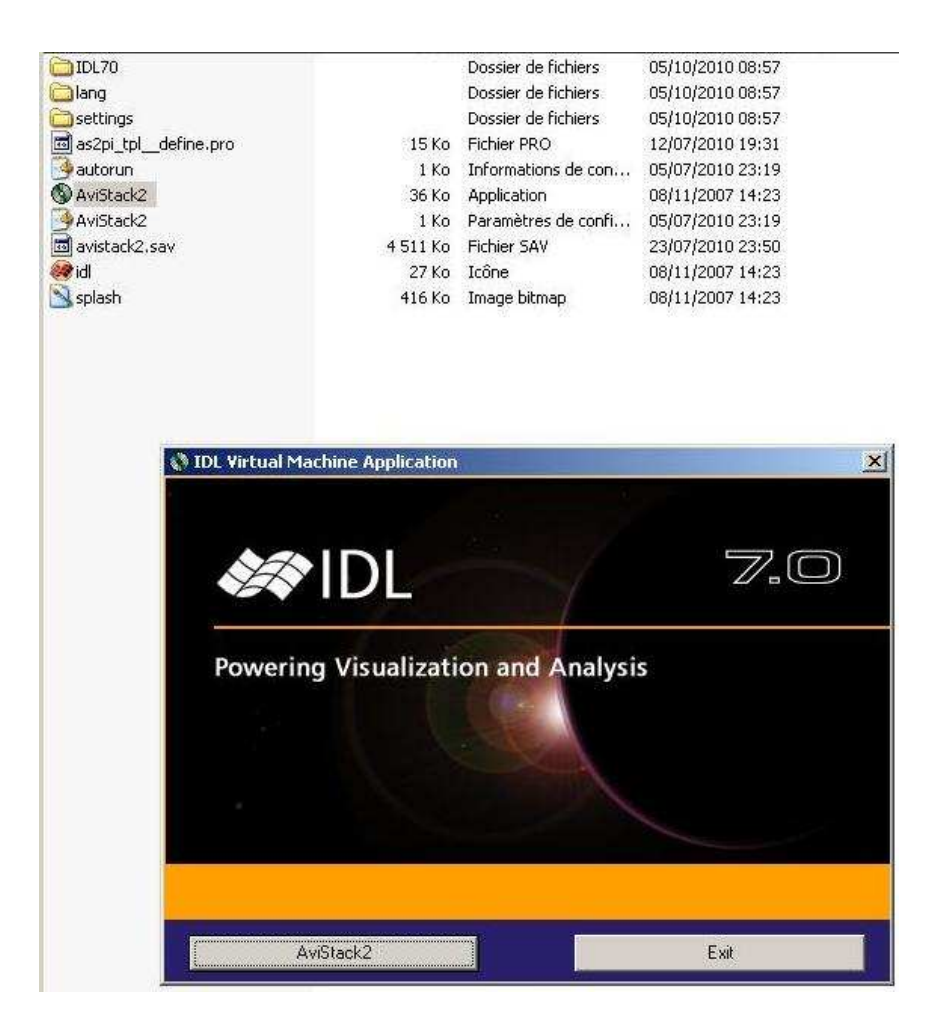

A priori, vous allez lancer Avistack 2.0 non ? Au premier lancement, vous allez avoir droit à l'habituelle précaution … blablabla … on passe.

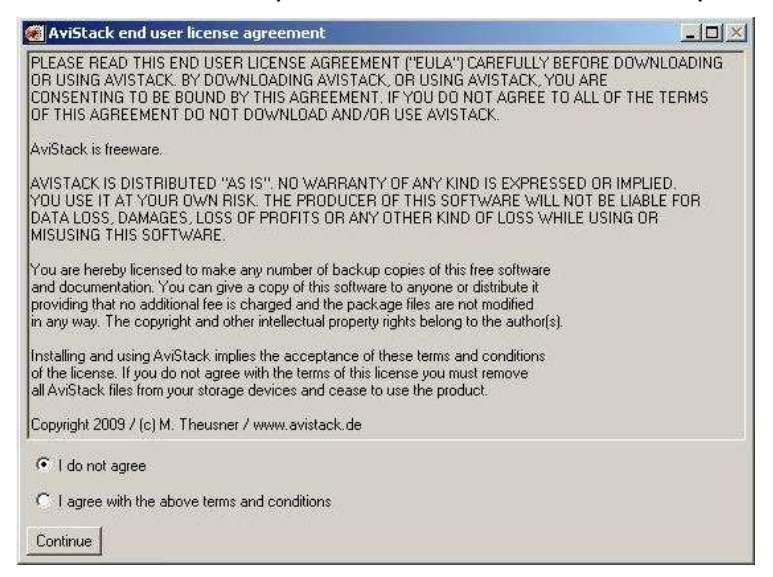

Il n'y a plus qu'à ouvrir le programme … là pas le choix !

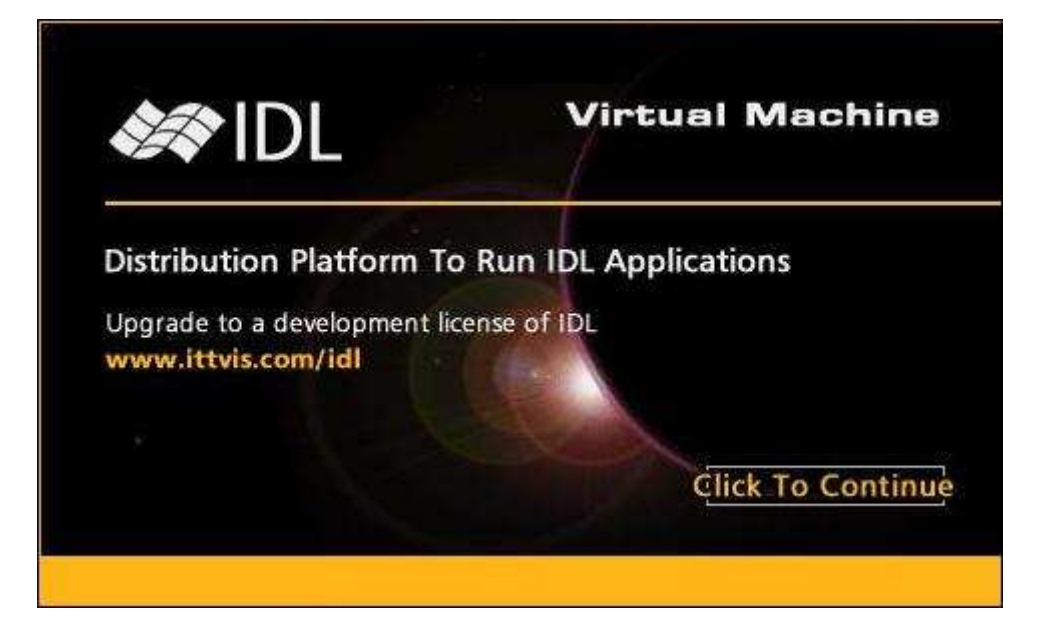

## Fenêtres d'Avistack

Après avoir passé la phase de lancement, on se retrouve cette fois face à 3 fenêtres.

### Avistack 2.0

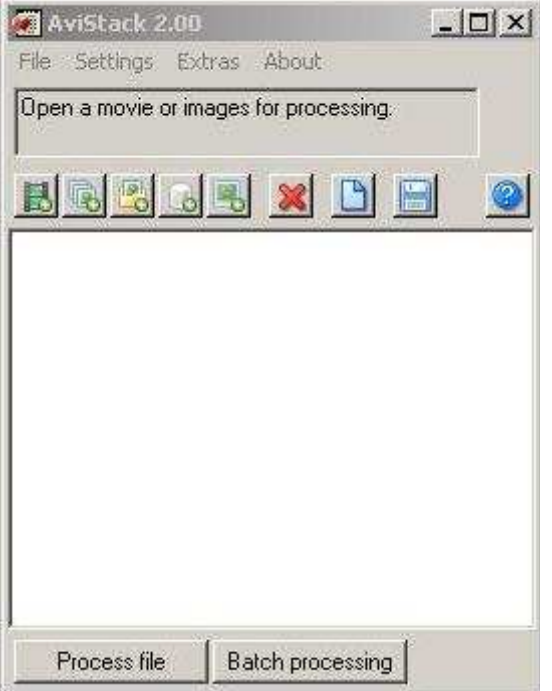

Cette fenêtre contient la liste (actuellement vide) des fichiers à traiter. La rangée de boutons vous permet de charger des vidéos (le cas courant), des lots d'images sélectionnées manuellement ou toutes les images d'un répertoire, un fichier de sauvegarde de processing (.asd) ou encore des images unitaires pour seulement le post traitement.

Attention si vous utilisez la lecture des images indépendantes, la sélection peut rapidement être « énorme » et dépasser la capacité de windows à manipuler ce flux. Dans ce cas, je vous conseille de choisir l'option « tous les fichiers d'un répertoire » avec comme seule contrainte qu'il ne doit y avoir QUE vos images à l'intérieur … aucun autre fichier n'est toléré.

#### Parameters and Settings

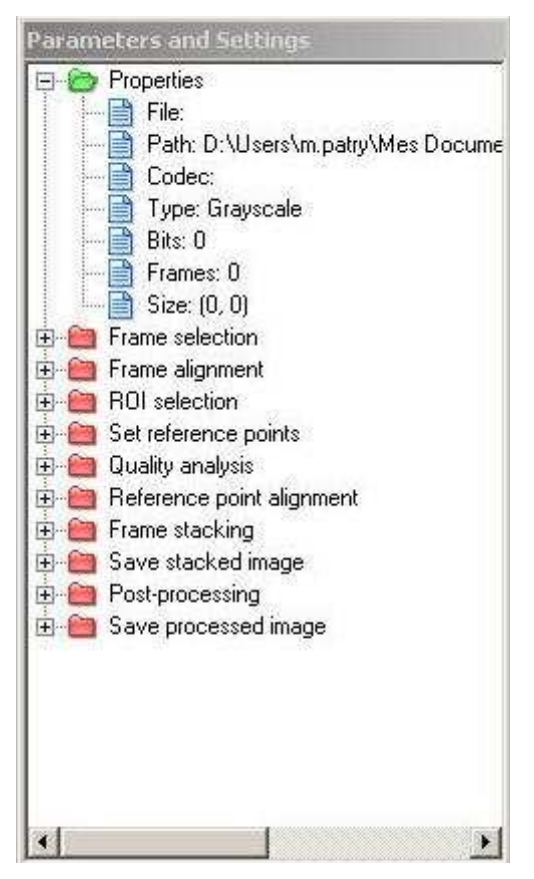

Cette seconde fenêtre vous montre les différentes phases de traitement du fichier, on va y revenir très souvent … plus tard.

Sachez seulement que les phases en rouge ne sont pas encore passées, et qu'il vous est possible d'intervenir sur certaines parties de cette liste, en particulier en désactivant certaines opérations qui nécessitent votre intervention (présentation de graphes, voire opérations entières).

#### **Display**

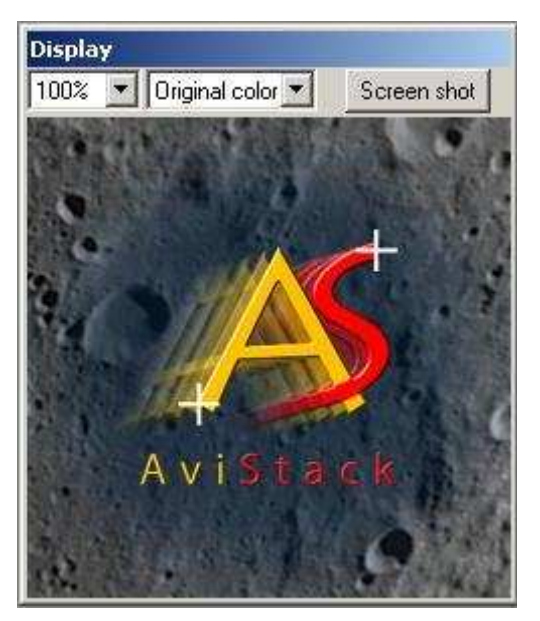

Enfin la dernière fenêtre montre le fichier en cours de traitement … ou comme ici un logo puisque aucun fichier n'est présent.

Dans cette fenêtre vous pourrez visualiser votre image entière ou bien zoomer dans un sens comme dans l'autre.

La table de couleurs utilisée pour l'affichage est, elle aussi, réglable de « original », jusqu'à des teintes « en fausses couleurs ». Cela est parfois utile pour distinguer certains détails.

## Sélection d'un fichier vidéo

Nota : Pour l'exemple j'ai utilisé une vidéo réalisée au C11 avec une DMK21.

Sur la première fenêtre on va cliquer sur le premier bouton à gauche (ou faire File/Load movie). Une fenêtre de sélection va s'ouvrir montrant les fichiers supportés (avi, ser) soit via leurs noms et les détails des fichiers, soit par leur première image. En général, même si c'est plus long, j'affiche les vignettes, sauf quand je dois traiter toutes les vidéos capturées ou je prends finalement tout ce qu'il y a dans la liste détaillée.

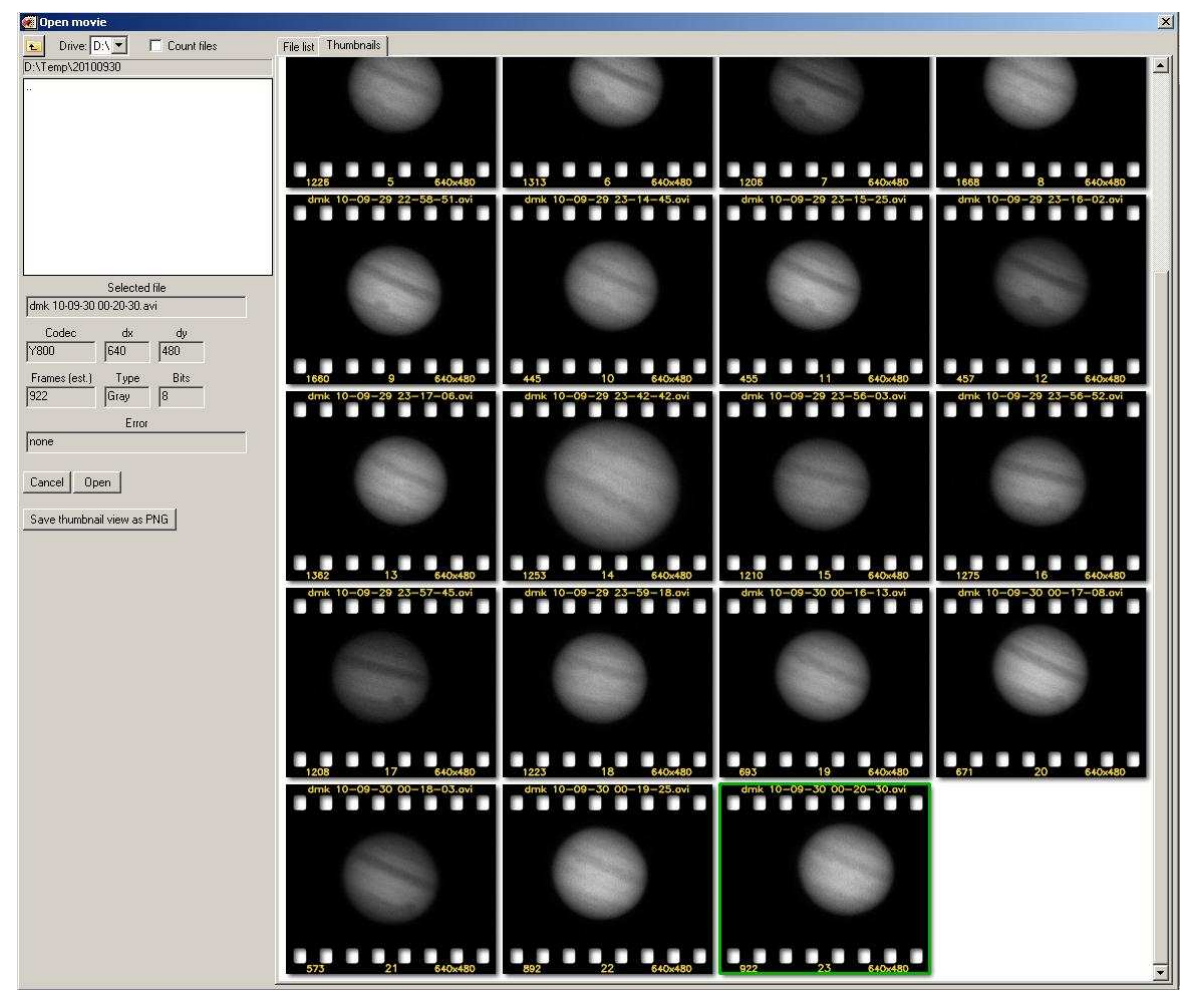

J'ai sélectionné (cadre vert) une vidéo, la dernière vignette, et voila mon fichier dans la liste.

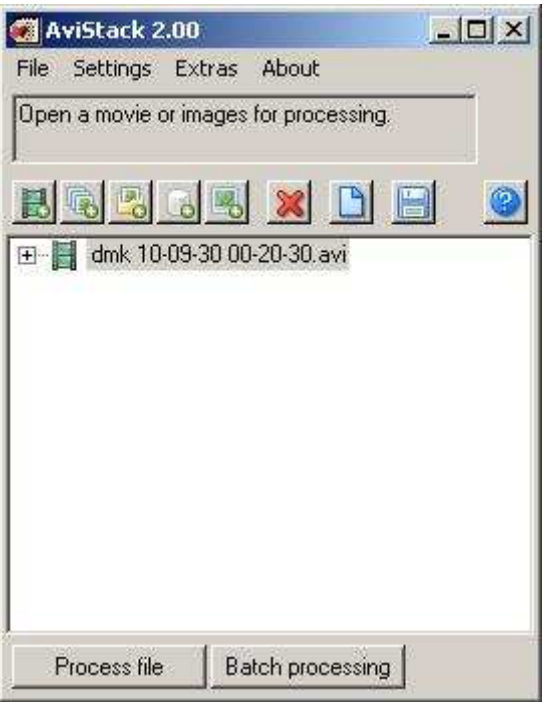

## Traitement du fichier

Là on va faire « process file », la vidéo est parcourue dans sa totalité (cela peut être long sur de petites machines) et les deux fenêtres « Parameters and Settings » et « Display », sont initialisés.

Une première étape est démarrée avec la sélection des trames utiles.

### Frame Selection

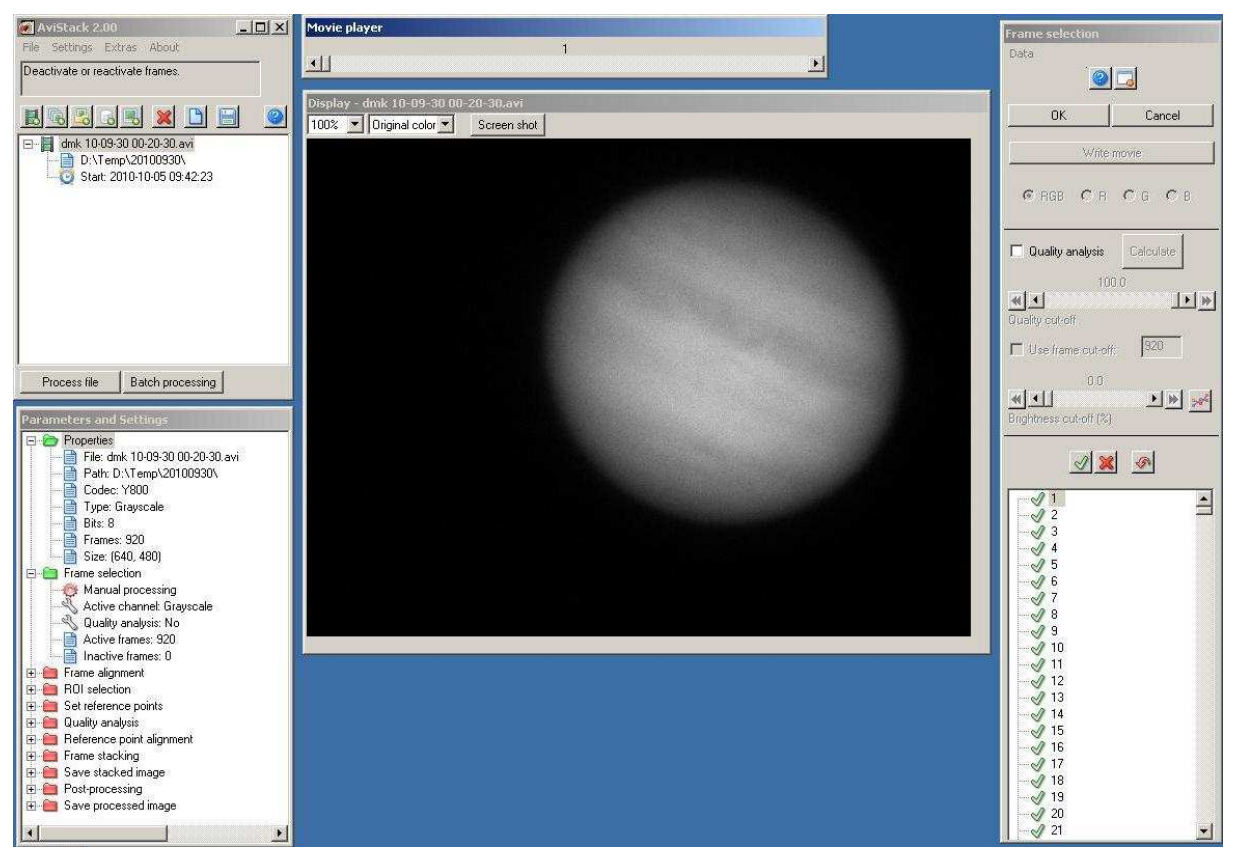

La fenêtre « Parameters and Settings » est désormais initialisée et apparaissent en vert les actions déjà réalisées. Pour le moment, les propriétés du fichier sont explorées (codec, nombre d'images, taille des images, …) et nous en sommes à la sélection des trames. Nous pouvons voir que Avistack 2.0 demande notre aide car, sous l'onglet en vert « Frame Selection » est en « rouge » le point « Manual processing ».

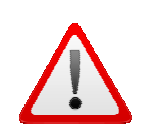

#### Rappel : A tout moment, vous pouvez changer cet état afin de ne pas faire en sorte qu'Avistack 2.0 vous réclame quoi que ce soit. Ce sera intéressant pour les diagrammes qui apparaîtront au cours du traitement.

A droite se trouve une première fenêtre importante du logiciel. Avec elle vous allez pouvoir supprimer des images que vous jugerez de qualité moindre, ou bien laisser Avistack 2.0 faire cette sélection à votre place.

Pour le traitement manuel, vous avez accès à la liste de toutes les images que vous pouvez « décocher » une à une (barre d'espace) ou par lot en cliquant sur la première, puis shift+clic sur la dernière et enfin en cliquant sur le bouton marqué d'une croix rouge. En cas d'erreur, vous avez la possibilité de ré-introduire les images soit par la barre d'espace sur l'image, soit par groupe mais en finissant cette fois avec le bouton « croix verte ».

Le traitement automatique se base lui sur une analyse globale de l'image, tant du point de vue des contrastes présents, que du point de vue « luminosité ».

Il faut cocher pour cela la case « quality analysis » puis le bouton Calculate. L'analyse peut être longue car toutes les images sont vérifiées. A la fin de l'analyse,

le bouton « Calculate » est modifié en un bouton « Apply ». Les réglages possibles sont de ne considérer qu'un pourcentage d'images ou (mais cela revient au même) un nombre d'images. Il n'est pas possible d'éliminer les images par leur qualité, en faisant abstraction de leur nombre comme le fait Registax par exemple. Par contre si l'on veut conserver 90% des images, les 10% « les moins bonnes » seront éliminées.

Vous pouvez également exclure les trames dont la luminosité n'est pas au moins de x% de celle de la « meilleure image ». Ainsi, si un nuage s'est autorisé à passer pendant votre capture, vous serez en mesure d'éliminer les traces de son passage.

Malgré tout, même si vous conservez toutes les images, il y a un intérêt à faire le calcul pour l'opération qui suit, l'alignement des trames. En effet, l'analyse permet d'identifier « la meilleure » image du lot, et c'est sur les détails de cette image que se calera tout le reste.

Pour ma part, je touche rarement à la gestion de la luminosité mais j'élimine volontiers les 5 à 10% des moins bonnes trames au préalable à tout traitement, c'est toujours ça de gagné pour la suite.

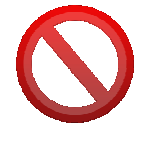

ATTENTION ; dès que vous faites « Apply », les sélections manuelles seront effacées, donc faites les opérations dans le bon ordre si vous ne voulez pas que votre travail long et minutieux ne soit pas réduit à néant.

Les images « éliminées » sont marquées d'une croix rouge dans la liste et si vous la visualisez, elle est également barrée dans la fenêtre de présentation.

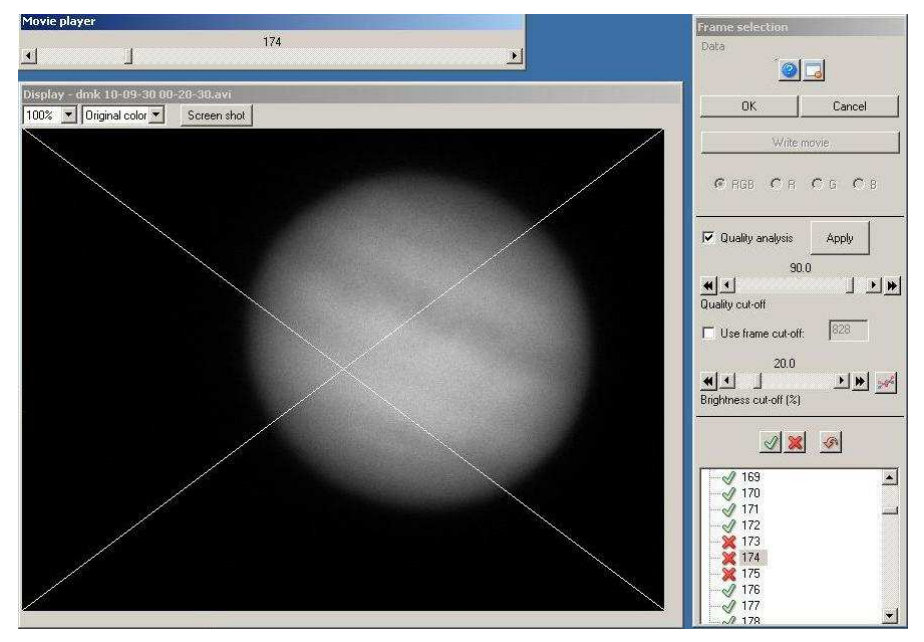

Vous terminez cette opération en cliquant sur le bouton OK et on passe ainsi à l'étape suivante.

#### Frame alignment

Cette étape va permettre au logiciel de déterminer les mouvements de l'objet et les déformations subies à cause de la turbulence.

Il sera possible alors d'éliminer les trames qui sont les plus « déformées ».

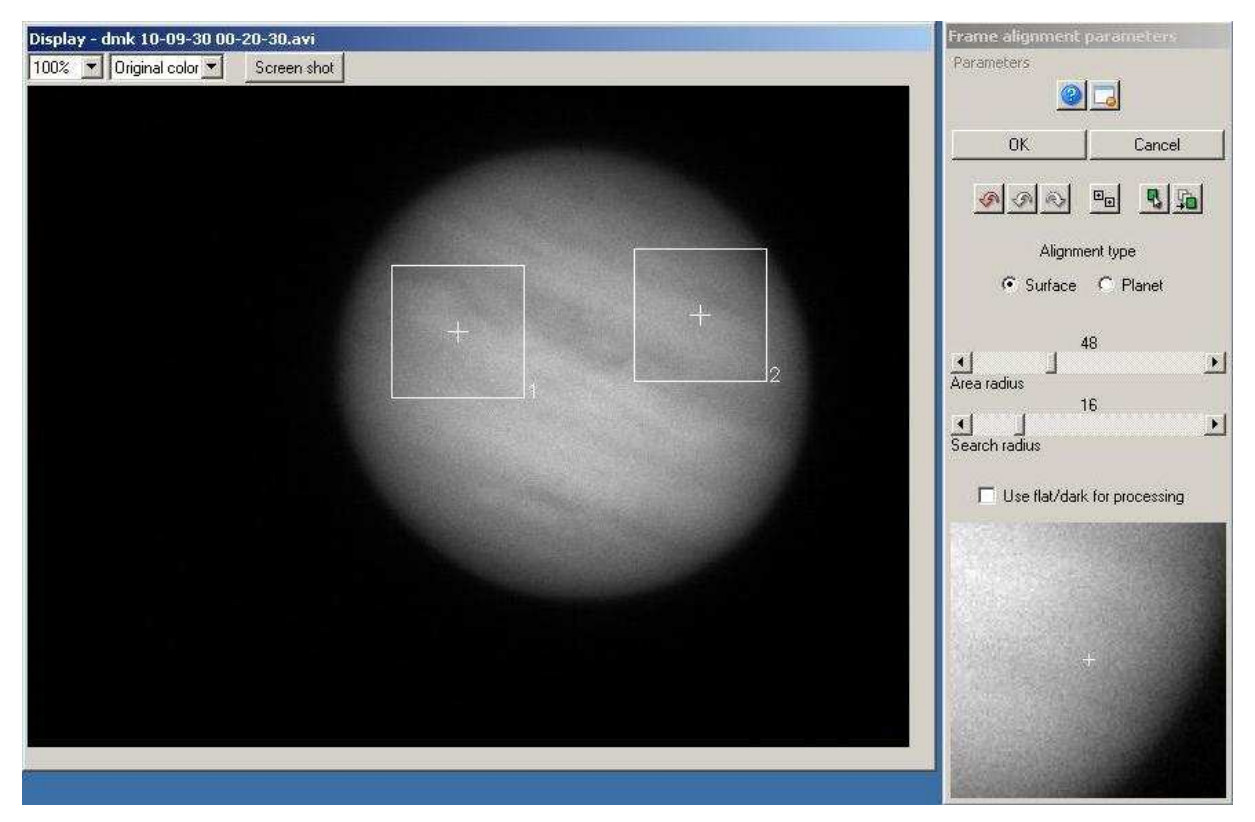

Sur la fenêtre Frame alignment parameters, vous pourrez sélectionner le type d'objet « surface » (pour la lune) ou « planet » ... pour tout le reste.

Par défaut (comprendre si vous n'avez pas réalisé d'analyse qualitative à la précédente étape), l'image de référence sera la première … pas terrible si elle n'est

pas bonne ! Vous pourrez alors en sélectionner une autre à l'aide du bouton  $\frac{\mathbf{R}}{2}$ .

Vous visualiserez à tout moment l'image de référence avec le bouton **. Toutefois** déterminer « à l'œil » la trame de référence est réservée à certains bénédictins je pense.

Vient ensuite la sélection des détails servant à l'alignement de toutes les images. Il faut que ces détails soient bien évidement présents sur toutes les images.

Le point P1 est sélectionné en cliquant avec le bouton gauche de la souris, le point P2 l'est avec le bouton droit. Le calcul de la « distance » entre P1 et P2 sert d'analyse de la turbulence.

La taille des zones P1 et P2 se modifie sous la règle « Area radius » et la distance de recherche vue après vue par la règle « Search radius ».

Là encore le bouton OK vous permet de passer au calcul et à la phase suivante.

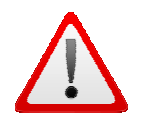

Nota ; afin d'accélérer les traitements vous pouvez décocher la case « Update Display ». Le gain peut être, sur certaines machines, très substantiel !

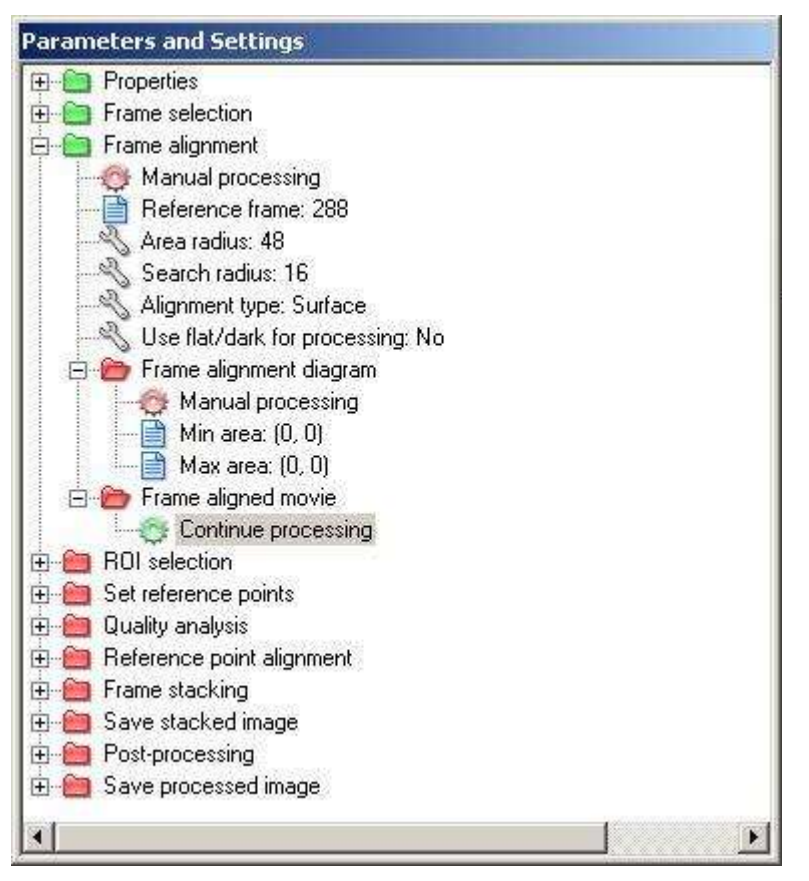

Mais, si vous vous rappelez ce que j'ai signalé plus haut, on va stopper à la prochaine étape en rouge. Là, en l'occurrence, ce sera le « frame alignment diagram » … mais pas le « frame alignment movie » que j'ai décidé unilatéralement de ne pas voir.

#### Frame alignment Diagram

Ce diagramme permet de visualiser les déplacements des points P1 et P2 au cours des trames.

On voit que la distance moyenne est autour de 2 pixels, mais que quelques trames arrivent à 5 pixels. Il suffit de tirer la ligne rouge pour éliminer ces images du traitement à venir (là tout ce qui est au-dessus de 4 pixels).

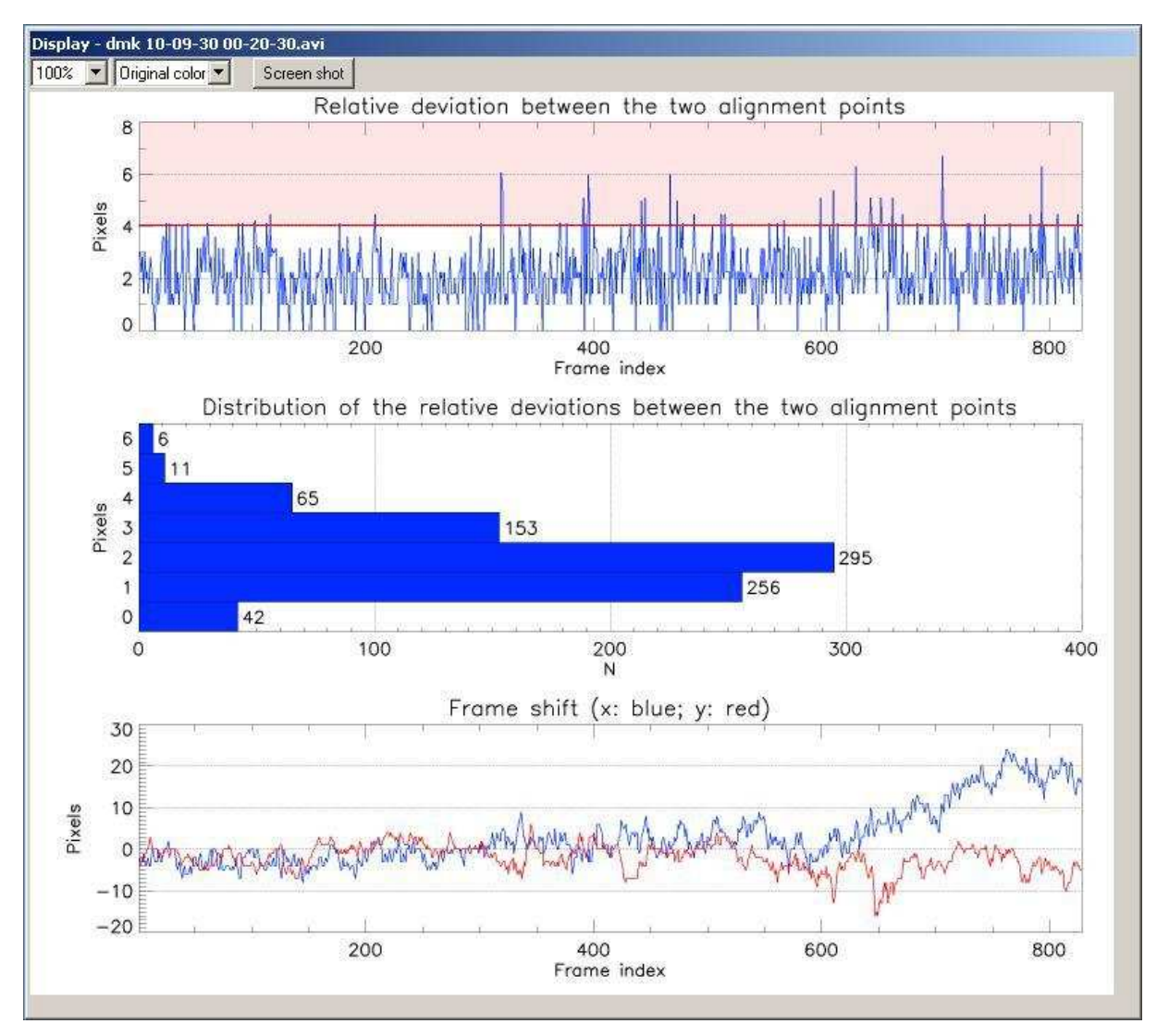

Le diagramme du milieu représente la distribution des écarts P1/P2, ouf on avait raison de penser que le milieu de la gaussienne est peu ou prou sur +2. Eliminer les déplacements supérieurs ou égaux à 5 vont avoir pour effet de supprimer 5+6=11 images en tout … c'est négligeable. Là je suis à 63 images (>4 pixels) ce qui assure à priori une meilleure sélection encore.

Enfin le dernier graphique indique le déplacement de l'image. Malheureusement, il n'est pas possible (j'ai pourtant demandé) à limiter les images à la façon du premier graphique. Cela aurait pu faciliter grandement le travail d'imagerie quand on a une mauvaise mise en station, voire pas du tout (au dobson).

La petite fenêtre à coté indique le nombre d'images restantes,

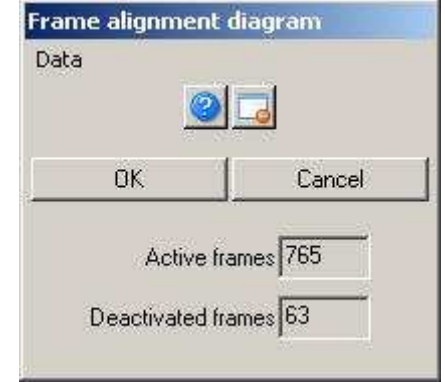

Si on continue sur ce point, on va sauter la présentation de la vidéo « alignée ». En général, Avistack 2.0 fait bien son travail mais vous pouvez jouer avec au début.

### ROI selection

C'est une étape qui peut sembler inutile, et elle l'est en général. Maintenant que les images sont alignées, il est possible de restreindre le traitement à une fraction de la surface totale.

Au-delà du gain de temps qui cela procure, si vous faites de la trichromie, les logiciels préfèrent disposer de plans de la même taille. Et comme cette taille varie dans Avistack 2.0, là vous avez un moyen simple de fournir une image qui à la fin sera à la fois brute (non filtrée) et pleine (dynamique de 16 ou 32 bits).

Maintenant si tel n'est pas votre cas, passez votre chemin.

#### Set reference points

Sous cette appellation se trouve une des fonctionnalités primordiales, si ce n'est LA fonctionnalité d'Avistack 2.0, je veux dire les multipoints.

Pour le moment on s'est contenté d'aligner grossièrement la cible visée, cette fois on va poser des points de référence partout où cela est nécessaire. Ces points vont définir autant de zones qui seront alignées indépendamment des autres.

Pour le moment il faut placer ces points, et en premier lieu lui dire où ne pas en mettre. Le fond du ciel est un excellent candidat pour ne pas poser de points de référence. Sur la lune, si vous avez des zones « brulées » (ce n'est pas bien) là encore ce sont des zones à éviter. Vous positionnez ces limites via « Lower » et « Upper cut-off values ».

La réglette « Minimum distance » définit l'écart le plus petit entre deux points de référence (il peut être plus grand).

Enfin le « Structure threshold » permet de fixer une limite sur les contrastes. Les zones « ignorées » vont apparaître noires sur l'image, et des petites croix vont venir marquer les points de référence.

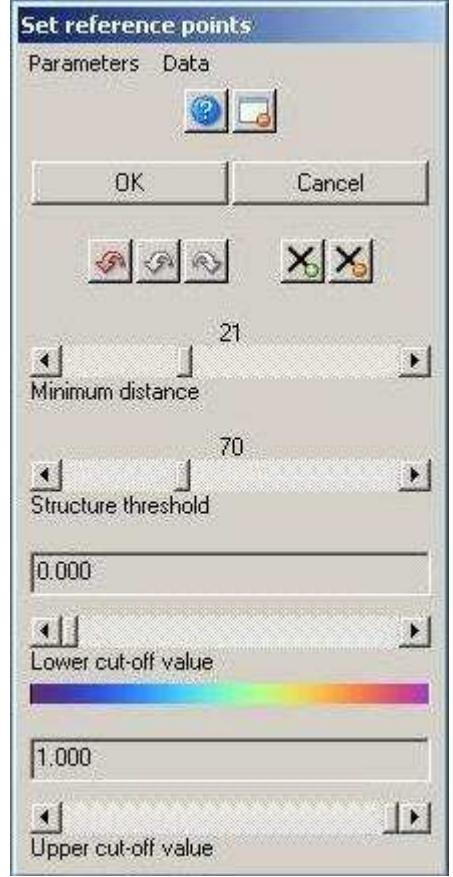

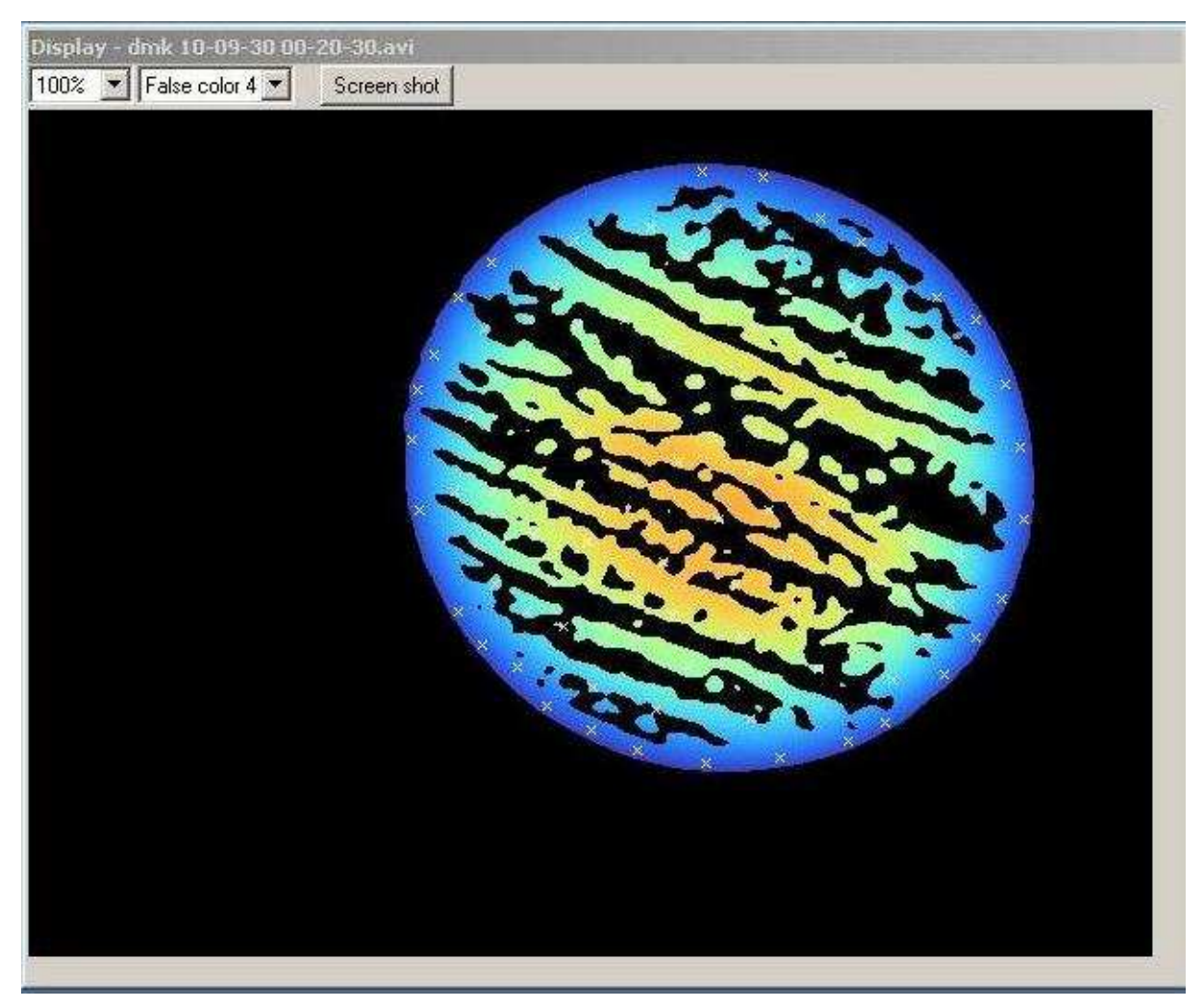

Il n'est pas rare, sur des images lunaires, de disposer de plusieurs centaines, voire milliers de points. Sur des images 1280x1024 sur la lune, 300 points me semblent une limite basse et 1500 points une limite haute.

#### Quality analysis

Nous avons positionné des points sur notre image, maintenant nous devons également disposer de zones où la qualité sera déterminée.

Je me suis demandé pourquoi les deux opérations ne sont pas mélangées et j'en suis venu à la conclusion que c'était probablement mieux de ne pas chercher à déplacer une zone (reference point) et à qualifier cette même zone.

Quoi qu'il en soit, on a la possibilité de définir des zones qui seront utilisées pour déterminer le bon usage de telle ou telle partie pour l'image finale. Voyez cela comme un puzzle dont on va utiliser les meilleures pièces.

La réduction du bruit va appliquer un filtrage plus ou moins fort sur l'image (lissage) permettant de ne pas prendre en compte un grain trop élevé qui serait pris « à tort » pour du signal utile. Comme la vidéo le supporte bien, je laisse cela sur 1, voire zéro quand je fais des captures de type lunaire très contrastées (avec peu de gain).

Visuellement cela donne quelque chose comme cela sur ma vidéo.

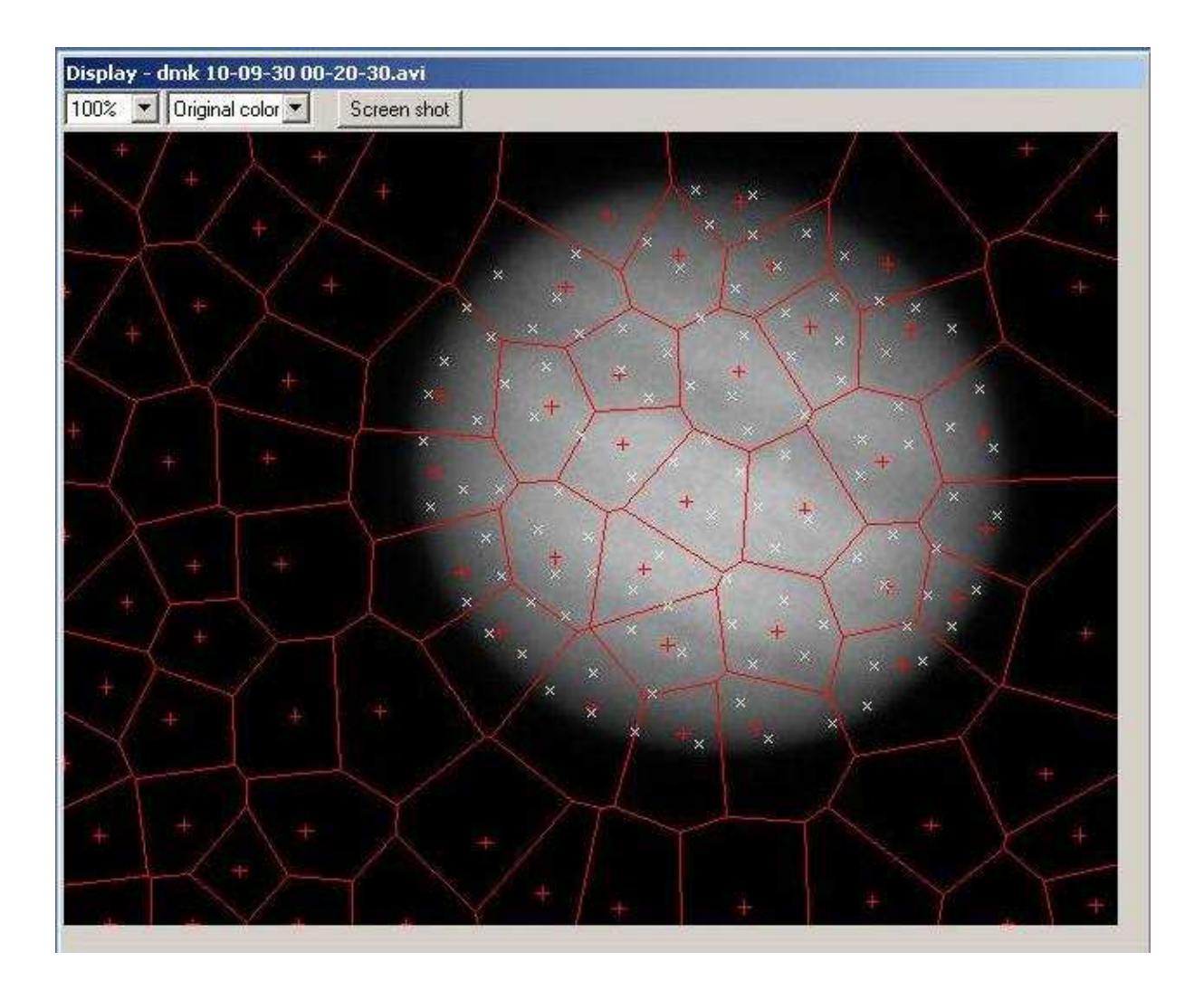

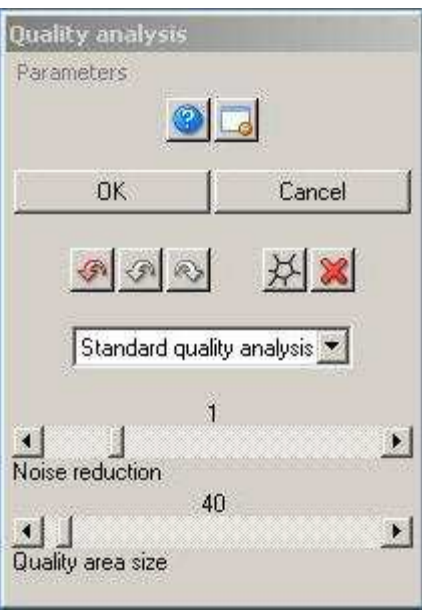

Les zones sont définies automatiquement en général mais vous pouvez déplacer des zones (croix rouge) voire en créer/supprimer. Notez la différence avec la capture d'écran ci-dessus.

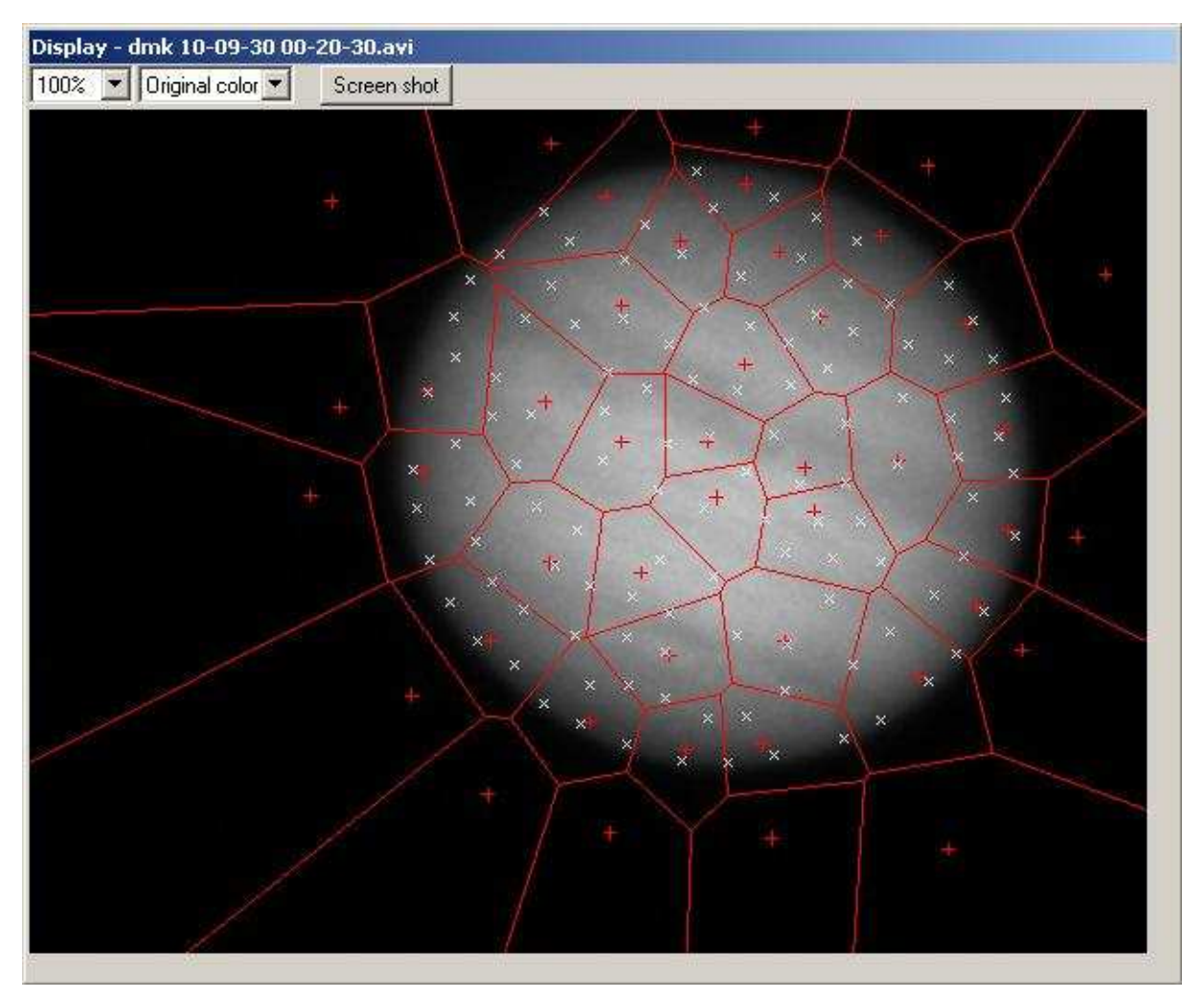

Si vous le souhaitez, vous pouvez visualiser les images de la meilleure à la pire (« Quality sorted movie »). Mais c'est là encore une opération que je fais rarement sauf pour vérifier finement la capture obtenue.

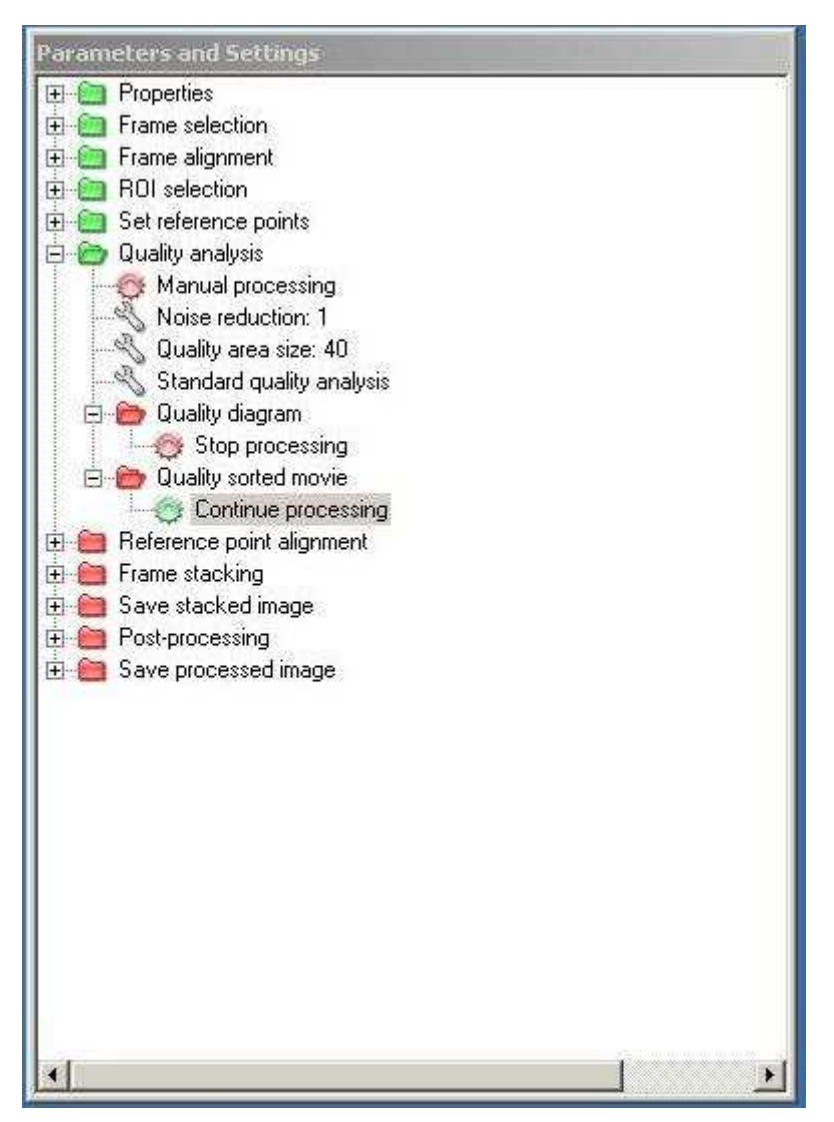

Continuer avec OK permet de passer à la phase suivante et de présenter le diagramme qualitatif de la vidéo (optionnel).

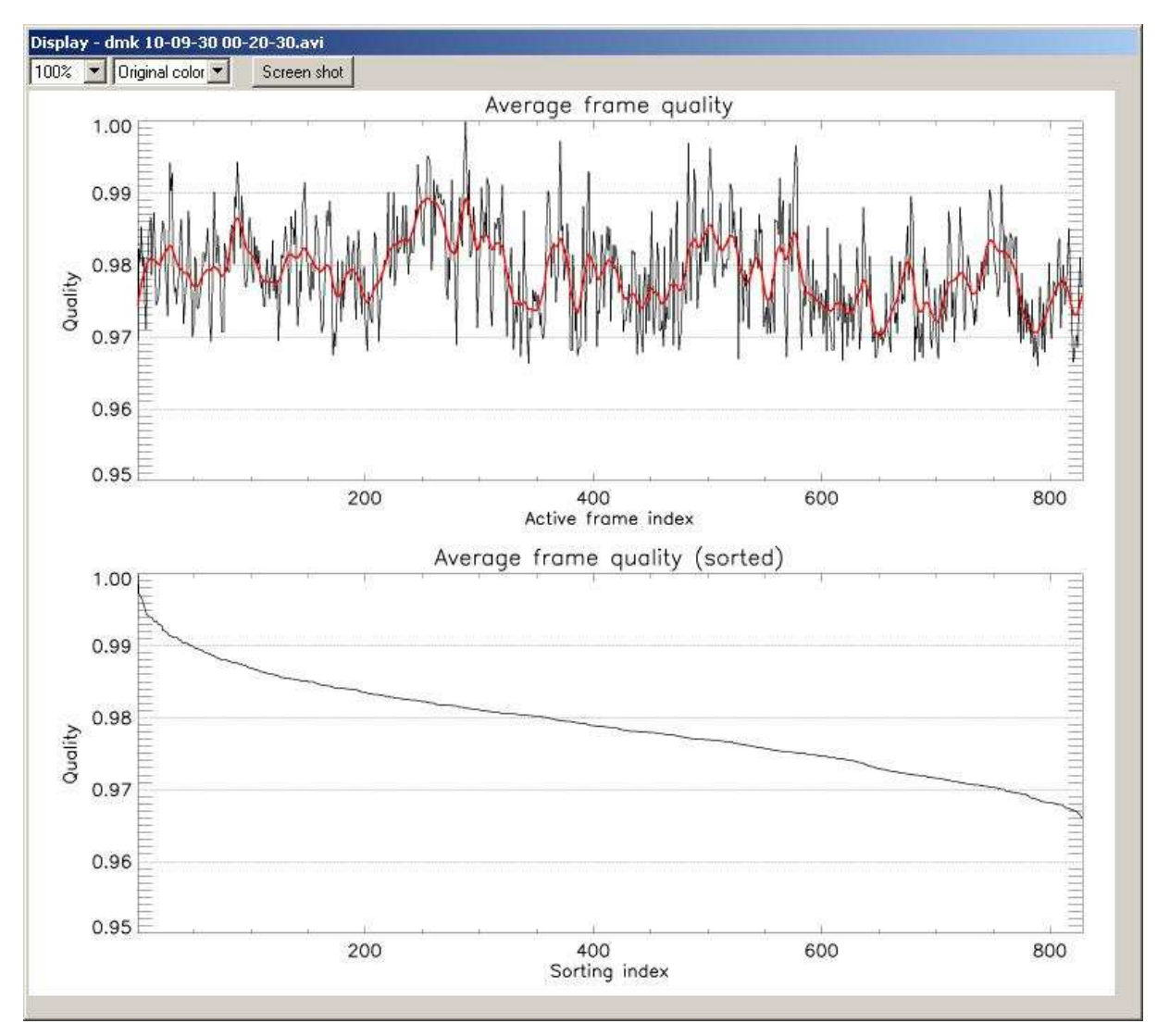

On voit que l'image « 100% » c'est la trame numéro #288 (voir Frame alignment) et que la turbulence fait cycliquement son œuvre tout en restant cette fois assez clémente. Une fois ordonnées, les 400 images représentent à peu près 98% de la qualité de la « meilleure », et que si je « descends » à 97%, je conserve quasiment toutes les vues !

#### Reference Point Alignment

Cette fois on arrive au bout ou presque, le logiciel a calculé les meilleures zones pour chaque vue, il ne reste plus qu'à aligner les points de référence, et c'est justement l'objet de cette phase.

Vous vous souvenez avoir placé des points de référence (voir Set reference points) c'est le moment de les voir à l'œuvre.

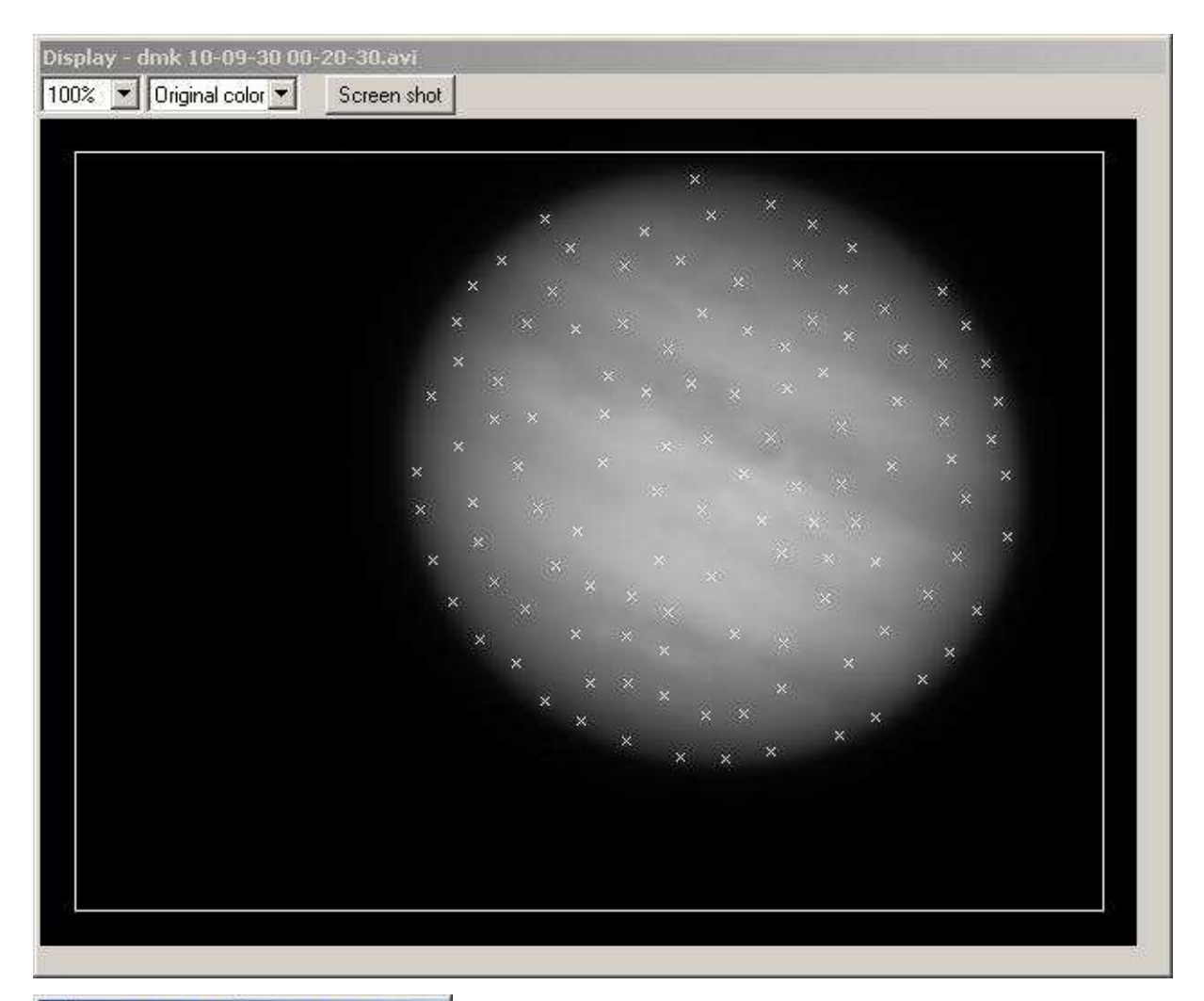

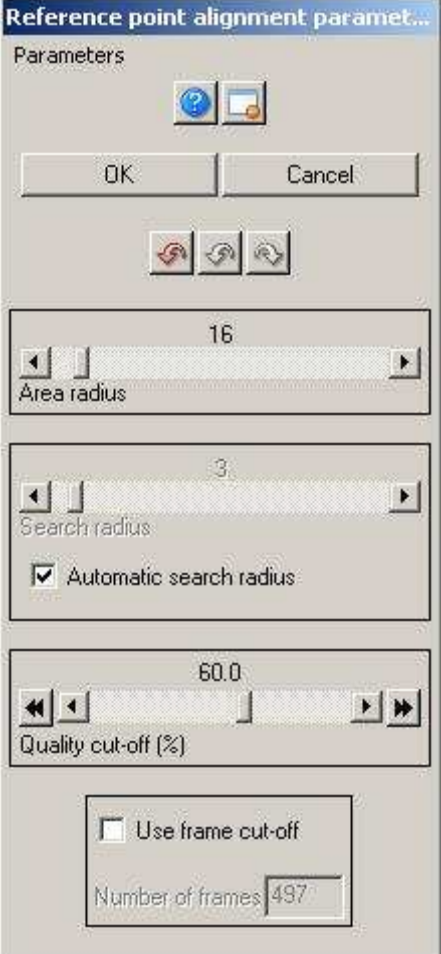

Les sliders "Area radius" et "Search radius" sont d'un usage un peu douteux et l'effet que j'en ai vu concerne essentiellement les bords de l'image et la zone de recherche des points de référence, c'est-àdire la tolérance de déplacement présumé du point de référence.

Le premier sert de zone de recherche du point de référence et le second, le déplacement maximal autorisé pour le point de référence par rapport à la trame de référence.

Enfin le Quality cut-off permet de définir combien de trames seront exploitées pour le compositage final. On peut indiquer un pourcentage (du nombre de trames total) ou une quantité fixe d'images. Il est dommage de ne pas pouvoir travailler comme avec Registax en pourcentage de qualité.

Ensuite vient la dernière longue étape d'Avistack 2.0 consistant en l'alignement des, parfois nombreux, points de référence.

C'est presque fini heureusement. Là encore ne pas cocher la case « Update Display » permet, d'après l'auteur de gagner jusqu'à un rapport 3 sur certaines machines.

Le temps de calcul sera bien entendu directement lié au nombre de points de référence manipulés.

#### Frame stacking

On y est, on va empiler (compositer) les régions de chaque image, pas forcément toutes les régions vu qu'on travaille en multipoints. Je n'ai jamais utilisé de flat ni de dark en planétaire mais j'imagine que c'est là que cela se passe.

Avistack 2.0 nécessite également que ces fichiers de correction (dark et flats) soit produit par lui-même.

Dont acte, je vous laisse essayer par vous-même.

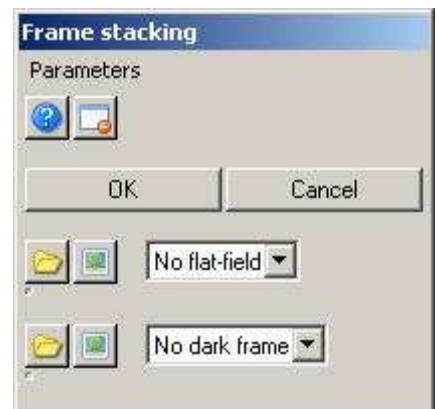

Voila on fait OK et je vous invite, une seule fois, à laisser coché la case d'affichage, afin de voir « ce qu'il fait ». Par contre c'est une activité qui est très consommatrice de CPU, et donc pour gagner du temps je ne coche jamais cette case.

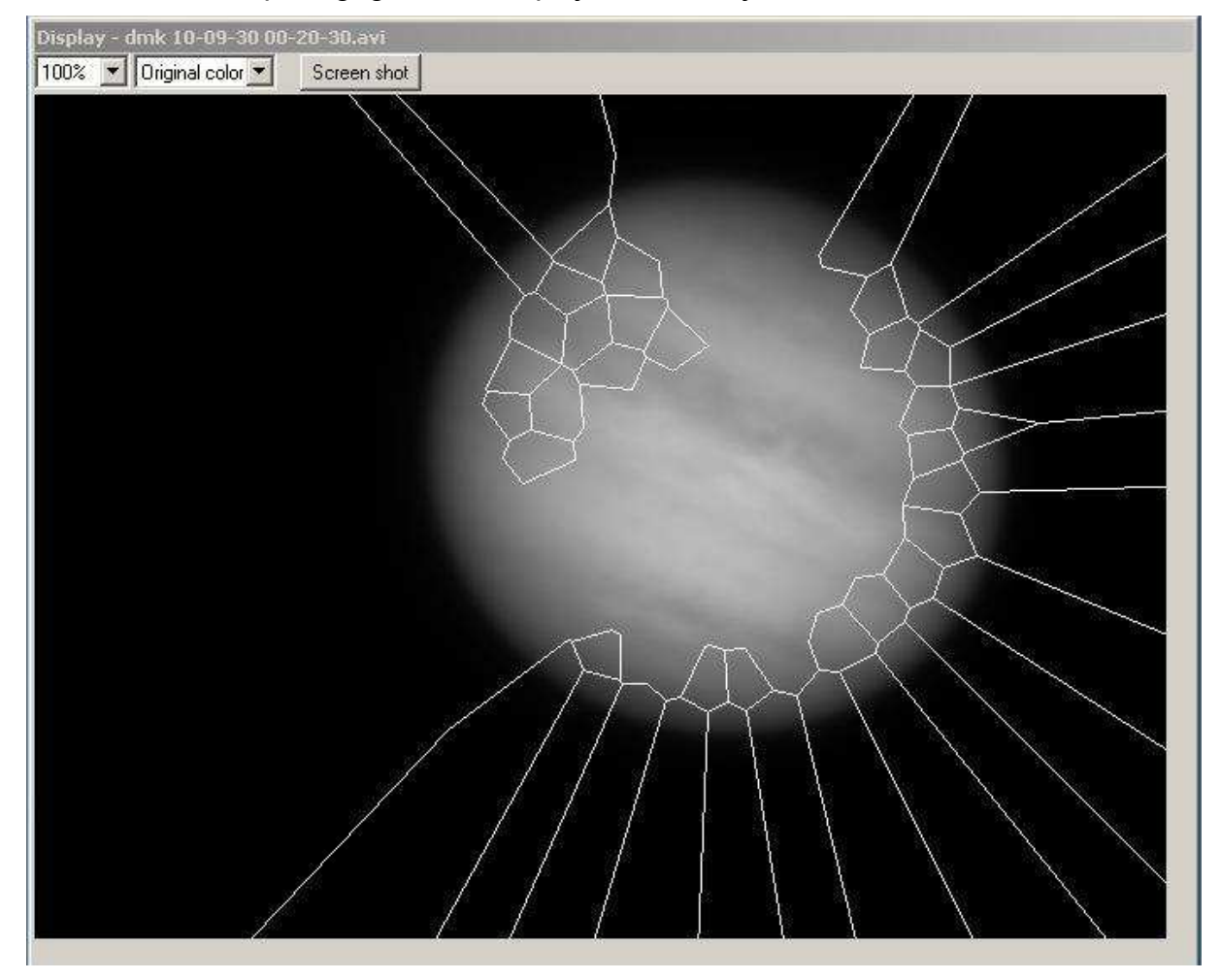

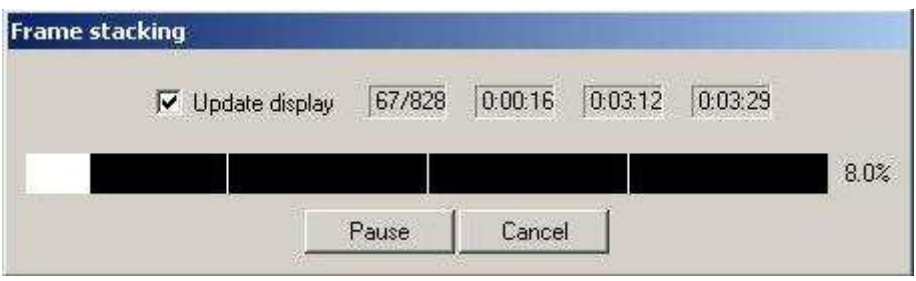

Save stacked image

Dernière ligne droite, sauvegarder notre œuvre.

Dans le paragraphe ROI selection j'ai dit que pour un travail en trichromie vous aviez intérêt à fixer une taille de travail, cela s'applique bien sur à la sortie.

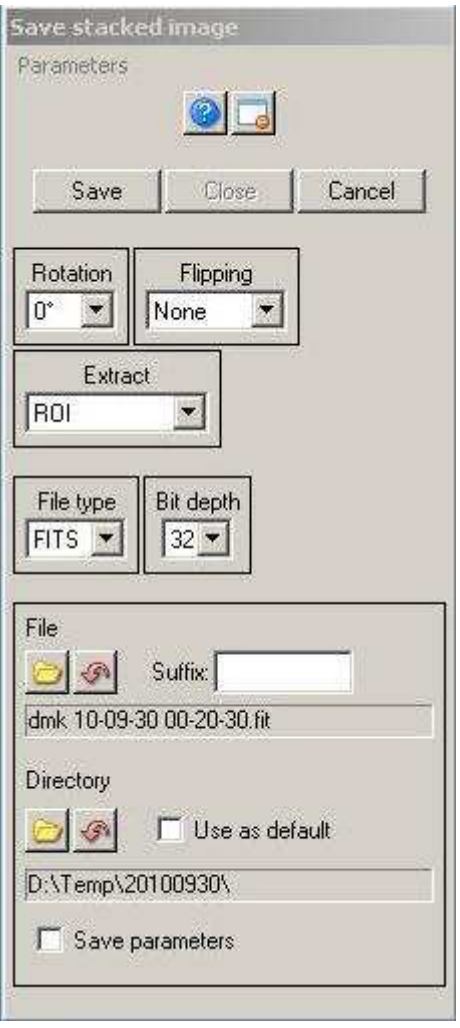

Là vous avez 3 choix pour la sauvegarde :

- Maximum area ; donne à l'image toute la surface possible, cela comprend éventuellement des zones qui ne sont que partiellement couvertes. A la limite, si une unique trame est très décalée, la zone ainsi sélectionnée sera également étendue.
- Minimum area ; ne couvre que les pixels couverts par toutes les frames de la vidéo. C'est à mon avis le choix « par défaut ».
- ROI ; force une taille différente (inférieure à Maximum area toutefois) mais qui peut être supérieure ou inférieure à Minimum area. Le maitre choix pour continuer en trichromie (hors d'Avistack toutefois).

Vous avez également la possibilité de tourner et d'inverser l'image à ce moment.

Le format d'enregistrement c'est pour moi le plus « contenant » possible, donc FIT 32 bits.

Il faut savoir qu'aucun des formats fit ne sera lu par Iris car que cela soit en 16 ou en 32 bits, Avistack 2.0 utilise un format flottant alors qu'Iris ne lit que de l'entier signé. Vous aurez plus de chance avec Registax qui, s'il ne sait pas sauver en 32bits ou en flottant, sait toutefois lire le format.

Il n'y a plus qu'à faire save … le tour est joué.

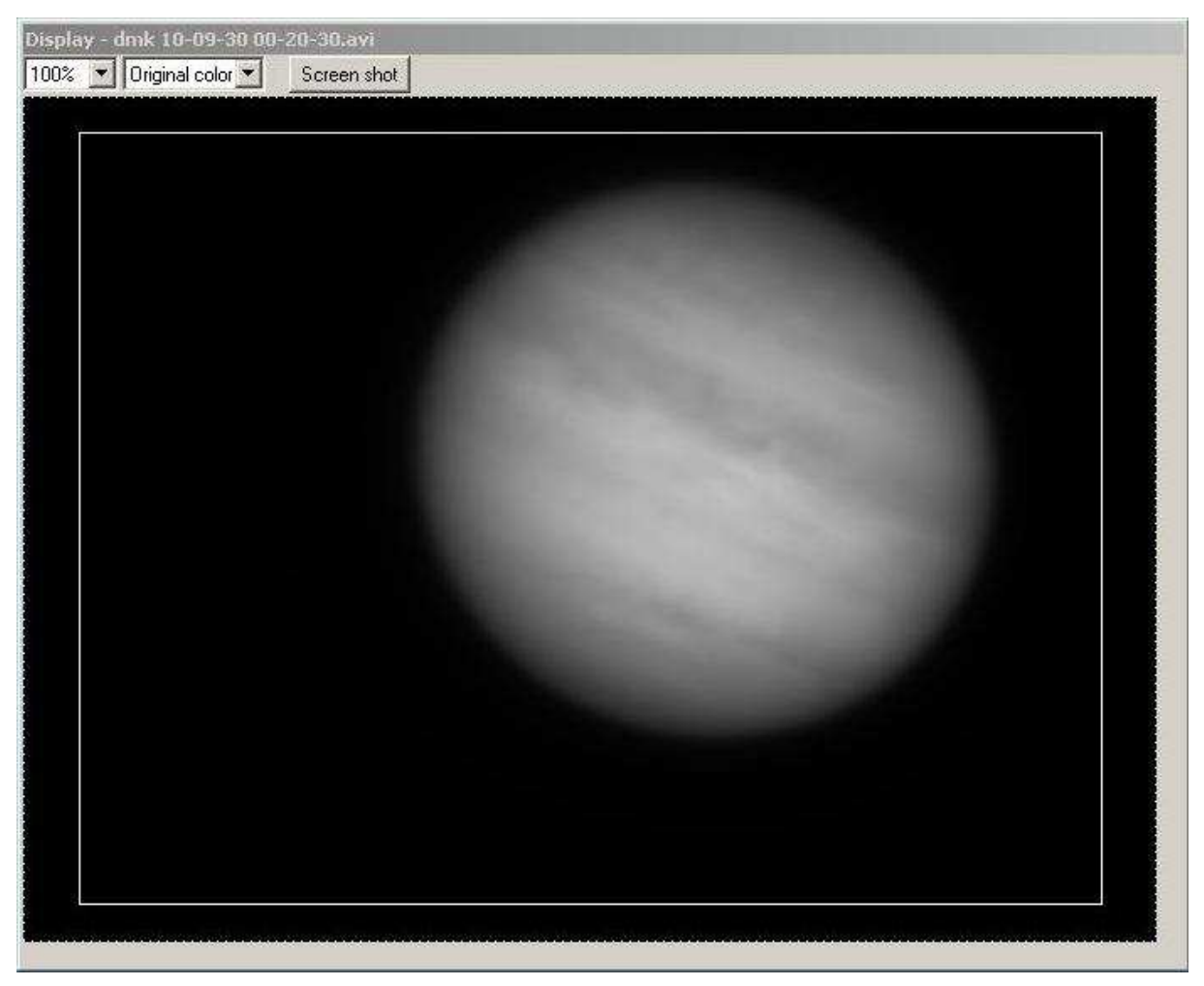

Mais bon l'image n'est pas finie pour autant, on va lui appliquer un peu de filtrage, bien que Avistack 2.0 ne soit pas sans doute le mieux loti pour cela.

#### Post processing

On va pouvoir voir ce que l'on a fait avec le filtrage « qui va bien ».

Il se peut que le post processing ne fasse rien apparaître, ou pas ce que vous voulez. Pas de panique, changez les options pour activer telle ou telle fonction.

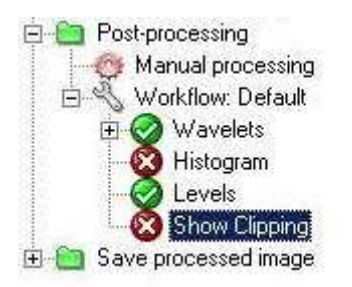

Par exemple j'ai demandé à afficher la boite de paramètres du filtre d'ondelettes ainsi que la gestion des niveaux.

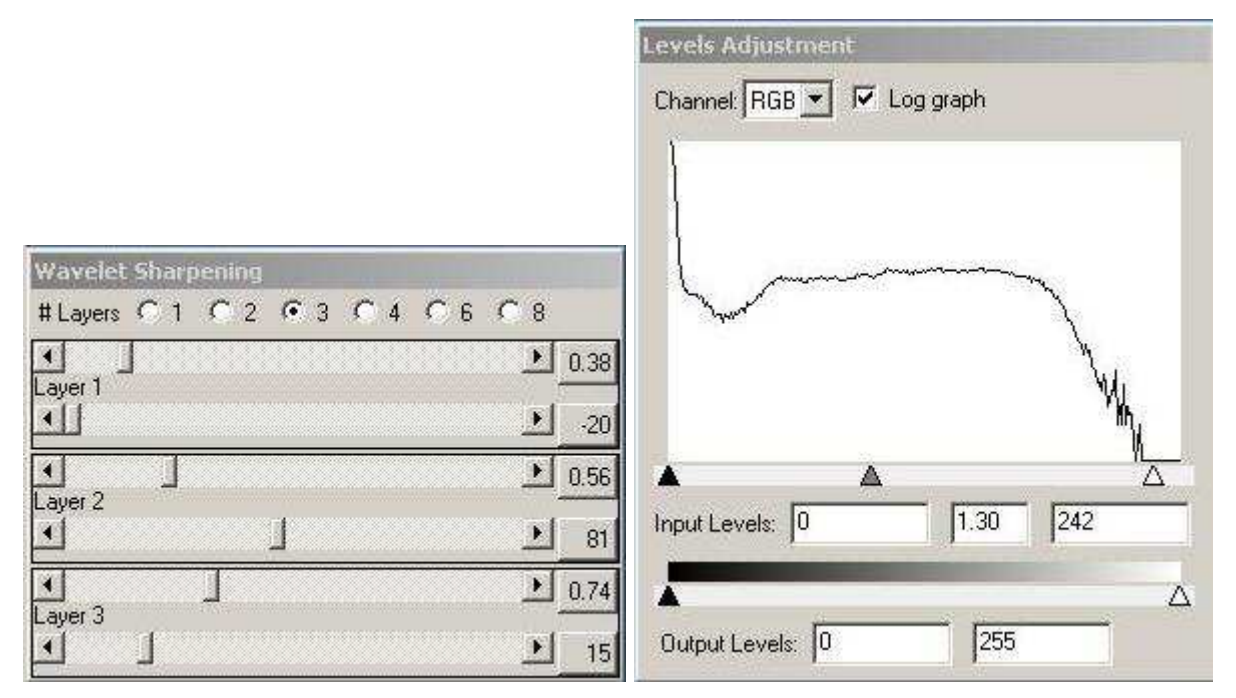

Vous contrôlez directement sur votre image le résultat de vos actions … bonnes choses non ?

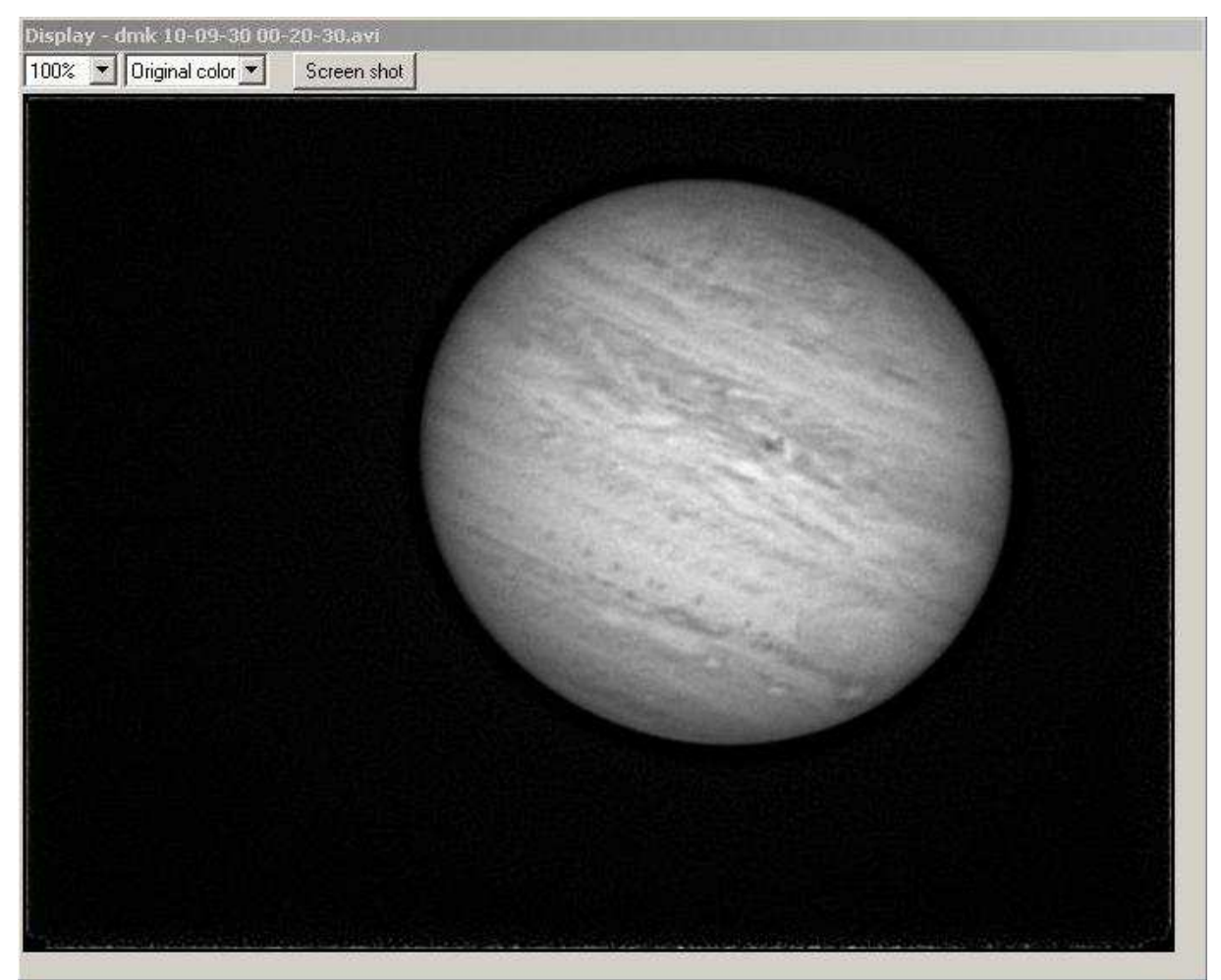

Si l'image vous plaît ainsi, passez à l'étape suivante, la sauvegarde de l'image traitée.

#### Save processed image

Cette fois, c'est bien la fin, on a obtenu le meilleur de notre capture, il est temps de la montrer au monde entier. Pour cela, même si je suis un partisan du format FIT, pour l'affichage, un bon jpeg c'est quand même pas mal. Mais vous avez aussi le choix ;

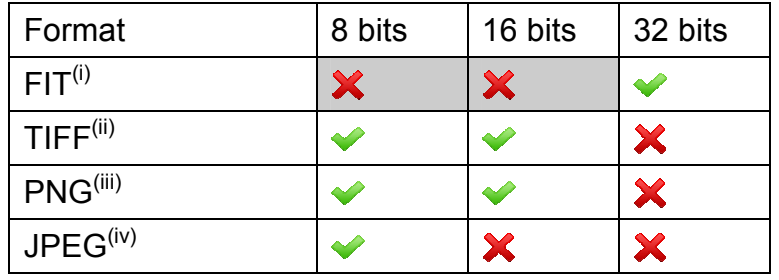

<sup>i</sup> Le format FIT est actuellement limité (buggé ?) car malgré le choix du format en 8 ou 16 bits, c'est toujours du 32 bits qui est sauvé. Bon dans ce sens là c'est quand même moins grave.

<sup>ii</sup> Le format TIFF est un format couleur donc en 3x8 ou en 3x16 bits.

<sup>iii</sup> Le format PNG sauvegarde effectivement en 8 ou 16 bits.

iv Le format JPEG est limité au 8 bits (notre cas ici) ou bien 3x8 bits.

## Conclusion

 $\overline{a}$ 

Voila vous savez tout, il reste pour moi quelques zones peu ou pas explorées dans le logiciel, en particulier autour du traitement « Reference Point Alignment » les options ne sont pas très claires.

De même l'utilisation du batch que j'explore, feront l'objet d'une autre présentation.

Marc PATRY Animateur Webastro